## **Cinétic Mail Manager Help Index**

### **BASICS** What is Cinétic Mail Manager? Starting Cinétic Mail Manager **Getting Started MENUS** <u>File</u> **Options** <u>User</u> <u>Mail</u> <u>Message</u> Mailbox <u>Alias</u> **Utilities** Help BUTTONS Main Window **SENDING MESSAGES** Mail Reply **Forward** Including into a message **CONFIGURATIONS** System setup **Preferences** Configuring the mailer User setup Cinétic Mail Manager and remote mail servers Supported systems OTHER INFORMATION Version changes Undocumented features!!! Known problems License Agreement Limited warranty Cinétic Mail Manager distribution Contact Credits

Other Cinétic Systems' products

Registration form

## What is Cinétic Mail Manager?

Cinétic Mail Manager or CMM is a mail reader/composer that let you manage Internet mail under Windows. The main purpose of Mail Manager is to let the user read, reply, forward and create messages. There are also other functions to simplify the reader's task. Mail Manager is not a mail transport package or a UUCP system, it acts as a front end to such package. To send a mail message, Mail Manager calls a third party mailer program that does the transport part of the mailing process.

Current directly supported systems are:

- FTP Software by FTP Software Inc.
- FSUUCP by Fubar Systems.
- Pathway by The Wollongong Group Inc.
- PC-NFS from Sun Micro Systems Inc.
- UUPC/extended by Drew Derbyshire.

Mail Manager is fully configurable and may well support other systems.

Since Mail Manager is fully configurable, you may use your PC as a multi-user mail system by creating as many users as you wish. See the <u>User setup</u> section for more information on multi-users.

Mail Manager's ancestor is WinMail. WinMail is no longer supported and all users of WinMail 1.0 to 1.1a should now use Mail Manager. See the special offer in the <u>License Agreement</u> section for registered users of WinMail.

## **Starting Cinétic Mail Manager**

There are several ways to start Cinétic Mail Manager:

- 1) The Run... command in the File Menu of the Program Manager and File Manager can be used to start the program.
- 2) If Cinétic Mail Manager was been imported into the Program Manager then double clicking on the icon will start the program.
- 3) From the File Manager, double clicking on the Cinétic Mail Manager entry will start the program.
- 4) From within WinCLI, WinCLI Pro, 4Win (or other command line interface for Windows) changing the current directory to the one Cinétic Mail Manager is stored in and typing "cmm" will start the program. Note: If the directory where Cinétic Mail Manager is stored is in the PATH environment variable, you do not need to CD to that directory before typing "cmm".
- 5) You can put Cinétic Mail Manager in the LOAD= of the WIN.INI file so that it is started every time you start Windows.

## **Getting Started**

The first time you will get in Cinétic Mail Manager, an initialization file **CMM.INI** will be created in your Windows directory.

You will have to properly configure system setup and user setup before using Cinétic Mail Manager.

Note: Cinétic Mail Manager does **not** rely on third party configuration files. Cinétic Mail Manager has its own set of configurations stored in the file **CMM.INI.** You will have to configure Cinétic Mail Manager separately but accordingly with your third party system. See System setup and User setup sections for information on how to configure Cinétic Mail Manager.

# File Menu

Opens a file dialog that lets you open a new mail box for the current

user.

**Exit** Exits Cinétic Mail Manager.

## **Options Menu**

**System setup...** Opens the <u>System setup</u> window. This is where the system's

information is specified (system type, machine name, etc.)

**Preferences...** Opens the <u>Preferences</u> window. This is where you customize

Cinétic Mail Manager (auto reload, conversions, etc.)

**Indent string...** Opens a small dialog where you can change the indent string. An

indent string is usually a single character used to indent original text

when replying. Default is the greater-than character.

**Font** Opens the font dialog and let you choose a fixed pitch font for use by

Cinétic Mail Manager when displaying the messages' summaries list

in the main window.

**Registration code...** Opens a dialog that let the user enter a its registration code or

change current code if the program is already registered.

**Short/Long menus** Toggles between short and long menus. Long menus have

equivalents for all buttons in the main window.

## **User Menu**

Setup... Creates or edits a user file. See also <u>User setup</u> section.

Changes current and/or default users faster than with User/Setup. See also <u>Changing current and default users</u>. Change...

**Edit signature** Opens the editor with current user's signature file so it can be

modified.

## **Mail Menu**

Mail... Same as clicking on the mail button in the main window. Opens the

mail dialog. See also Mailing a message section.

**Reply...** Same as clicking on the reply button in the main window. Opens the

reply dialog. See also Replying to a message section.

Forward... Same as clicking on the forward button in the main window. Opens

the forward dialog. See also <u>Forwarding a message</u> section.

## **Message Menu**

**Read message** Same as clicking on the read button in the main window. Reads the

highlighted message(s) and marks it (them) as read. See also Flags

section.

**Read headers** Same as clicking on the headers button in the main window. See

the header (or rooting information) of the highlighted message(s).

**Delete** Same as clicking on the delete button in the main window. Marks

the highlighted message(s) as deleted (i.e.: puts a "d" flag next to

the highlighted message(s)). See also <u>Flags</u> section.

**Un-delete** Same as clicking on the un-delete button in the main window.

Undeletes selected message(s) (i.e.: removes the "d" flag next to the

highlighted message(s)). See also the Flags section.

Mark as read Same as clicking on the mark button in the main window. Marks the

highlighted message(s) as read (i.e.: puts a "r" flag next to the

highlighted message(s)). See also the Flags section.

**Un-mark** Same as clicking on the un-mark button in the main window.

Unmarks read message(s) (i.e.: remove the "r" flag next to the

highlighted message(s)). See also the Flags section.

Save to file... Same as clicking on the save button in the main window. Saves the

highlighted message(s) into a file and marks it (them) as saved.

See also the Flags section.

**Append to mailbox...** Same as clicking on the append button in the main window.

Appends highlighted message(s) to another mailbox.

### **Mailbox Menu**

### Reload

Same as clicking on the reload button in the main window. Reloads the current mailbox and refresh the message list. Open a dialog box asking if you want to remove marked messages. Clicking on "YES" deletes messages marked as "d" (deleted) and move messages marked as "r" to the mail read file, if specified in user's options, and then reload entire mailbox. Otherwise the mailbox is only scanned for new messages.

## **Alias Menu**

Aliases are short and easy-to-remember words or names that are expanded to a full name and address when used to send messages.

**User** Opens the alias window that lets you create or edit existing aliases

for the current user. See the "Alias Window" section for more

information on aliases.

**System** Opens the alias window that lets you create or edit existing aliases

for the entire system. System aliases are available to every user defined in the system. See the "Alias Window" section for more

information on aliases

### **Utilities Menu**

In this menu you'll find some nice utilities for message handling.

message. The message must consist of an encoded binary file with Unix's or Unix-like uuencode utility. The file must be in whole. You can not uudecode a spliced uuencoded file

using this option.

UUDecode file Opens a file dialog that let you specify an external uuencoded

file to decode. It then asks for a destination directory to save the output file. The file must be a one part uuencoded file.

## **Help Menu**

**Index** Open the Help utility on the main index card.

Mail Open the Help utility and goes to the "Mail" section.

**Reply** Open the Help utility and go to the "Reply" section.

**Forward** Open the Help utility and goes to the "Forward" section.

**System setup** Opens the Help utility and goes to the "System setup" section.

**Registration form** Opens the Help utility and goes to the "Registration form" section.

You can print the form from there.

**About...** Displays hardware and software setup, version number and

copyright notice.

### **Main Window's Buttons**

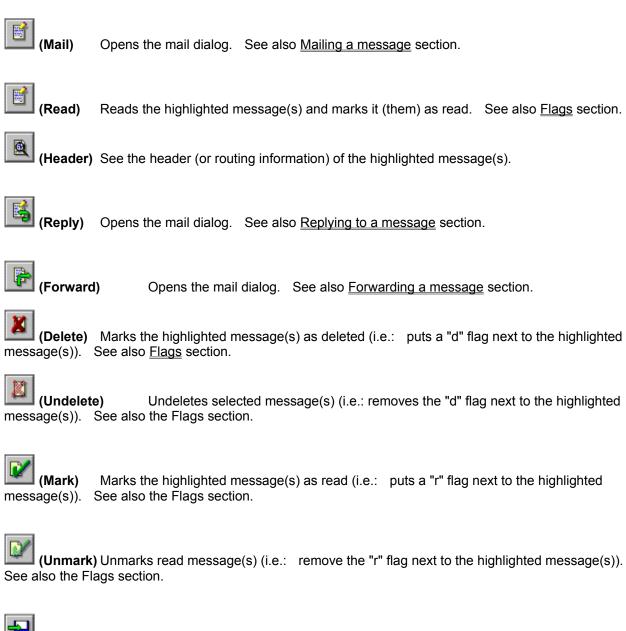

(Save) Saves the highlighted message(s) into a file and marks it (them) as saved. See also the Flags section.

(Append) Appends highlighted message(s) to another mailbox.

(Reload) Reloads the current mailbox and refresh the message list. Open a dialog box asking if you want to remove marked messages. Clicking on "YES" deletes messages marked as "d" (deleted) and move messages marked as "r" to the mail read file, if specified in user's options, and then reload

entire mailbox. Otherwise the mailbox is only scanned for new messages.

(Users) Opens the <u>user change window</u>. This dialog let you change the current or the default user.

## **System Setup**

#### **System**

Name of the mail-transport system to use. Some systems are pre-

defined and clicking on them will copy the default values for them in the "Mailer" and "Caption" field. You may enter a new system by

typing a new name in this field.

**Mailer** Command to run with required parameters to send mail messages.

See the <u>Configuring the mailer</u> section for more information on how to configure a mailer and how to pass required parameter to the

mailer program.

Caption The caption of the mailer window. This is not to specify the

caption but rather to inform Cinétic Mail Manager of it. When calling the mailer consecutively (when sending to multiple recipients) Cinétic Mail Manager checks to see if the mailer window is still opened before starting another instance of it, if necessary. If mailer is a PIF file, this field should be set to exactly the same thing as the PIF's "Window title" field, if it is a .EXE, .COM or .BAT file, it should be the name of the program in UPPER CASE only less the

extension.

Node

**Machine** Name of the machine. Sometimes referred as the Node name.

**Example:** In Cinetic@Speedy.CAM.ORG the node name is

Speedy

**Domain** Name of the domain. Sometimes referred as the domain name.

**Example:** In Cinetic@Speedy.CAM.ORG the domain name is

**CAM.ORG** 

### **Preferences**

#### Flag actions

#### Prompt before archiving/deleting read messages

When set, Cinétic Mail Manager asks the user before archiving messages marked as read when reloading the user's mailbox. If no archive file is specified, the question applies for the deletion of these messages.

#### Prompt before deleting deleted messages

When set, Cinetic Mail Manager asks the user before deleting messages marked as deleted when reloading the user's mailbox.

#### Delete read message if no archive file is specified

When set, Cinétic Mail Manager treats messages marked as read as if they were marked as deleted in the case that there is no archive file specified in the <u>user's setup</u>.

#### Insert signature separator

When set, Cinétic Mail Manager inserts the standard signature separator before the user's signature.

#### Mailbox auto reload

Enable auto check When set Cinétic Mail Manager automatically check for new

messages.

Every minute(s) Specifies the period for Cinétic Mail Manager to check for new

messages.

**Prompt before reloading** When set, Cinétic Mail Manager asks the user before reloading the mailbox.

#### Conversion

**OEM to ANSI** If set, Cinétic Mail Manager will convert OEM characters to ANSI

characters in the main window and when reading mail

messages.

ANSI to OEM If set, Cinétic Mail Manager will convert ANSI characters to OEM

characters when sending mail messages.

## **Configuring The Mailer**

This is one of the most important part of Cinétic Mail Manager's configuration. The mailer is the program that actually transfers the mail message or spools it for further transfer. Each type of system has a mailer program. The mailer is not part of Cinétic Mail Manager and it is **not** distributed with it. Distributed with Cinétic Mail Manager, though, are some standards PIF and batch files to call them. If you want to recreate them, see the "Supported Systems" section. They are **not** guaranteed to work with your setup, they are provided as examples. You may modify them to suit your system's needs. Most of the time, the only thing you will want to change is the complete path to the mailer if the directory where it resides is not in your path environment variable.

Mailers are similar, but they still differ from one system to another.

For UUCP system, the mailer is most likely called rmail.exe or rmail.com.

For Unix network system, Cinétic Mail Manager uses batch files that invoke the proper "sendmail" command on the remote host with the help of the PC's rsh (remote shell) command. This command is provided with PC based NFS systems such as Sun Microsystems', FTP Softwares' and LAN Workplace's.

You will need to refer to your mail transport program's manual to learn about the way to properly call the mailer.

Parameters passed to such programs will differ from one to another. Cinétic Mail Manager has meta-strings to specify some necessary information you may need to pass to the mailer. These meta-strings will be expanded to appropriate information before calling the mailer program. These are:

\$F Filename of the message to send

\$U User's ID

\$M Machine's name

\$S Sender's FNDQ (Fully Qualified Domain Name).

\$R Recipient (one at a time)

\$L List of recipients (if sending to more than one at a time).

#### **Example:**

uupc.pif -t -f \$F For UUPC/extended. fsuucp.pif \$R \$F \$U For FSUUCP.

**Note:** Parameters passed to a PIF file are again passed to corresponding DOS executable or batch file.

You **must** at least specify a \$F meta-string. This meta-string being the mail message itself, it is not optional. You may specify \$R **or** \$L but not both. The purpose of the two is similar, \$L will be replaced by a list of recipients up to the maximum length of a DOS command line and \$R will be replaced by one recipient; this last meta-string is used for mailers that doesn't support mailing to more than one recipient at a time. Using \$R doesn't mean you won't be able to send to multiple recipients, it just means Cinétic Mail Manager will have to invoke the mailer program for **each** recipient. If your mailer supports multiple recipients on the same command line, it is preferable to use the \$L meta-string since when sending to multiple recipients, Cinétic Mail Manager will expand it with a list of recipients up to the maximum length a DOS command line supports.

### **User Setup**

#### **Fields**

**User ID** User's ID on the machine.

Example: In Cinetic@Speedy.CAM.ORG user ID is Cinetic

**Real name** Real name of user.

**Example:** for Cinetic@Speedy.CAM.ORG the real name would be

**Cinetic Systems** 

**Reply-to** If specified, this is the return address that will be used by the

receiving party when replying to your messages. Usually the return address is extracted from the "From:" field of the message. Use this field if your correspondents aren't able to reply to your messages "as-is". You should specify your address as a "fully qualified

domain name address".

**Mail box** Name of the file where the incoming mail for this user goes. This is

also referred as the incoming mailbox.

Example: d:\uupc\mail\cinetic

**Read Mail** Name of the file where read mail messages are archived.

**Sent Mail** Name of the file where sent mail messages are archived.

Signature Name of a file to be used as a signature. A signature is a small text

file, usually two or three lines, which is appended to messages sent. Normally a signature file should include your name and e-mail

address.

Pager Program to run to read mail. Default is "notepad.exe"

Editor Program to run to edit mail. Default is "notepad.exe"

#### **Buttons**

**Default** Change the default user ID to the one in the "User ID" field. The

"default user ID" is the user used by Cinétic Mail Manager when it

started.

**Browse** This button is only available when the cursor is in one of these fields:

Mailbox, read mail, send mail, signature, pager or editor. It opens the file browser to let you click on a specific file on your system. When you double click on a file or select a file and press "OK", the

path name of the file is transferred to the field you were in before clicking on the browse button.

Delete Remove this user ID from your system.

OK Save changes and close the dialog.

Cancel Cancel changes and close the dialog.

## **Changing Current Or Default User**

You can always change current and default users using the <u>System Setup</u> window, but a more convenient and faster way to do it is by the "Change User" dialog. You can access this dialog by clicking on the user button in the main window or by choosing the User|Change menu option.

This dialog also lets you see the status of your user's mailboxes. A "+++" to the left of a user name means that this user's mailbox has new mail in it. A "- - -" means that this user's maibox may have been trimmed by another program since it's shorter than it was before.

To change current user, select one from the list using the mouse or the keyboard and click on "OK". You can also double click on the user to perform the same task. If you want to change the default user, select one from the list using the mouse or the keyboard and click on "Default".

## **Cinétic Mail Manager And Remote Mail Servers**

When using Cinétic Mail Manager with a remote mail server, you must have a PC based package to communicate with it. Some of the popular packages are PC-NFS and FTP software. With this type of installation, mail messages are stored on the remote mail server, not on the local PC.

To be able to read these messages you must have a mounted drive on your PC that is linked to the mail spool directory of the remote server (usually /var/spool/mail). To achieve that, please refer to your PC-NFS manual or ask your system administrator about it.

You must have read and write access to your mail file. This file has the same name as your user id on the remote host.

When creating (or editing) your user, set the "mailbox" field to point to your mail file on the remote host. Example: If your user id on the remote host is "jack" and you have mounted the mail spool directory of the remote host on your e: drive you set the "mailbox" field to e:\jack.

You must also configure Cinétic Mail Manager appropriately for the system you use. In the <u>system setup</u> dialog, you must set the "machine name" to the name of the remote host and the "domain name" to its real domain name. If you fail to configure this properly, recipients of your messages may have problems replying to your messages.

Some PIF files to use with these packages are provided with Cinétic Mail Manager. These files are provided as examples. You will have to change them to suit your system's configurations and needs. You will want to add the paths to the corresponding batch file if is not in your path. If you can't run Windows in Enhanced mode, you will have to un-check the "Windowed" flag. If you are running in Enhanced mode and leave the "Windowed" flag set, it will enable you to choose between "Normal" and "Iconized" in Cinétic Mail Manager configurations. Otherwise the mailer will be run in full screen.

You may also want to change the "mailer" field to add the path to the PIF file.

## **Supported Systems**

Cinétic Mail Manager have been tested with these systems:

Name: UUPC/extended

**Author:** Drew Derbyshire

Type: UUCP package for DOS
Price: Shareware \$20 to \$50
Contact: Drew Derbyshire

Kendra Electronic Wonderworks

P.O. Box 132

Arlington, MA 02174-0002 Internet: help@kew.com

Name: FSUUCP

Author: Christopher J. Ambler, Fubar Systems

Type: UUCP package for DOS

Price: Shareware - \$35

Contact: Fubar Systems Support Staff

1742 Lima Drive San Luis Obispo CA, U.S.A. 93405-6817 Tel: 805-542-0336

BBS: 805-54-FUBAR (FBBS 2.0) Internet: chris@nike.calpoly.edu

Name: Pathway

**Author:** The Wollongong Group Inc.

**Type:** Commercial PC-Unix network package

Contact: 1129 San Antonio Road

Palo Alto, CA 94303-4374

Name: PC-NFS

**Author:** Sun Microsystems Inc.

**Type:** Commercial PC-Unix network package

**Contact:** Two Federal Street

MA, U.S.A 01821 1-800-872-4786

Name: PC/TCP

Author: FTP-Software

**Type:** Commercial PC-Unix network package

**Contact:** 26 Princess Street

Wakefield

MA, U.S.A. 01880 (612) 246-0900

<u>Defaults for the mailer field in Cinétic Mail Manager are:</u>

FSUUCP: fsuucp.pif \$R \$F \$U

FTP Software: ftpsoft.pif \$M \$U \$F \$L

Pathway: pathway.pif \$M \$U \$F \$L

PC-NFS: pcnfs.pif \$M \$F \$L

UUPC/extended: pcnis.pii \$M \$F \$
uupc.pif -t -f \$F

(verify the version of UUPC you are running. Version earlier than 1.11s use rmail.com rather than the old rmail.com. You'll need to use the PIF editor to change this.)

### Standard batch files provided with Cinétic Mail Manager are:

#### ftpsoft.bat:

rsh %1 -l %2 "/usr/lib/sendmail %4 %5 %6 %7 %8 %9" < %3

### pcnfs.bat:

rsh %1 "/usr/lib/sendmail %3 %4 %5 %6 %7 %8 %9" < %2

### pathway.bat:

rsh %1 -l %2 "/usr/lib/sendmail %4 %5 %6 %7 %8 %9" < %3

# **Message Flags**

**a** Message has been appended to another mailbox.

**d** Message has been deleted.

r Message has been read.

R Message has been replied.

**s** Message has been saved.

\* (asterisk) New Message.

### Mailing A Message

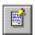

To mail a message, simply click on the "Mail" button or use the "Mail/Mail..." menu. The mail dialog will open. Enter the address of the recipient(s) in the "To:" field. You can also send carbon copied and blind carbon copies to third parties by entering their addresses in the "Carbon copy:" and the "Blind cc:" fields respectively. The "Reply to" field will be filled with the current user's "Reply to" field in it's Setup, if one is specified. You may change this field to something else on a per message basis, but usually you just leave this field alone.

To include a file or another message or a file, click on the "Include" button. See the <u>"Including into a message"</u> section for more information about inclusion.

Then edit the file by clicking on the "Edit" button. The editor will open and you can type your message. Some header lines are copied to the editor. You may change them before sending the message. These are "To:", "Cc:", "Bcc:" and "Subject:" lines. If you leave the corresponding fields blank in the mail dialog, they will not get copied to the editor.

IMPORTANT: Always leave a blank line between the last line of the headers and the first line of the body of your message.

Save your message and close the editor. At this time you may click on the "Send" button to invoke the mailer you configured in the <a href="System setup">System setup</a>. If you want to modify the message again or change the recipient list (To, Cc or Bcc) before sending it, you may click on the "Edit" button again. This will invoke the editor again. Follow the same instructions as when you click on "Edit" the first time.

If you want to cancel everything, you just click on "Cancel".

**NOTE:** If you use Cinétic Mail Manager with a UUCP system, clicking on send will only invoke the mailer that creates the necessary files in the spool directory. It will not actually transfer the file to another system. The transfer task is handled by the UUCP package.

### Replying To A Message

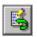

To reply to a message, select a message with the keyboard or the mouse and click on the "Reply" button or use the "Mail|Reply..." menu. The reply dialog will open. The "To:" and "Carbon copy:" fields will automatically get filled with proper addresses. You may however change them if you want. You can also add address(es) to the "Blind cc:" field if desired. The "Reply to" field will be filled with the current user's "Reply to" field in it's Setup, if one is specified. You may change this field to something else on a per message basis, but usually you just leave this field alone.

To include a file or another message, click on the "Include" button. The current highlighted message number will already be in the message number field but you can change it if you want. If you'd rather include a file, delete the message number in the field. See the "Including into a message" section for more information about inclusion.

Then edit the file by clicking on the "Edit" button. The editor will open and you can type your message. Some header lines are copied to the editor. You may change them before sending the message. These are "To:", "Cc:", "Bcc:" and "Subject:" lines. If you leave the corresponding fields blank in the mail dialog, they will not get copied to the editor.

IMPORTANT: Always leave a blank line between the last line of the headers and the first line of the body of your message.

Save your message and close the editor. At this time you may click on the "Send" button to invoke the mailer you configured in the <a href="System setup">System setup</a>. If you want to modify the message again or change the recipient list (To, Cc or Bcc) before sending it, you may click on the "Edit" button again. This will invoke the editor again. Follow the same instructions as when you click on "Edit" the first time.

If you want to cancel everything, you just click on "Cancel".

**NOTE:** If you use Cinétic Mail Manager with UUCP system, clicking on send will only invoke the mailer that creates the necessary files in the spool directory. It will not actually transfer the file to another system. The transfer task is handled by the UUCP package.

### Forwarding A Message

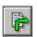

To forward a message, select a message with the keyboard or the mouse and click on the "Reply" button or use the "Mail|Reply..." menu. The reply dialog will open. The "To:" and "Carbon copy:" fields will automatically get filled with proper addresses. You may however change them if you want. You can also add address(es) to the "Blind cc:" field if desired. The "Reply to" field will be filled with the current user's "Reply to" field in it's Setup, if one is specified. You may change this field to something else on a per message basis, but usually you just leave this field alone.

If you want to add a comment before sending it, click on the "Edit" button. The editor will open with the message you want to forward in it. Otherwise, you can click on "Send" without editing it.

If you need to edit the file before forwarding it, click on the "Edit" button. The editor will open and you can type your message. Some header lines are copied to the editor. You may change them before sending the message. These are "To:", "Cc:", "Bcc:" and "Subject:" lines. If you leave the corresponding fields blank in the mail dialog, they will not get copied to the editor.

IMPORTANT: Always leave a blank line between the last line of the headers and the first line of the body of your message.

Save your message and close the editor. At this time you may click on the "Send" button to invoke the mailer you configured in the <a href="System setup">System setup</a>. If you want to modify the message again or change the recipient list (To, Cc or Bcc) before sending it, you may click on the "Edit" button again. This will invoke the editor again. Follow the same instructions as when you click on "Edit" the first time.

If you want to cancel everything, you just click on "Cancel".

**NOTE:** If you use Cinétic Mail Manager with UUCP system, clicking on send will only invoke the mailer that creates the necessary files in the spool directory. It will not actually transfer the file to another system. The transfer task is handled by the UUCP

package.

## **Including Into A Message**

You can include a file or a message from the mailbox when sending or replying to a message.

You cannot include both a file and a message at the same time. If you enter something in of the two fields, the other will be disabled. You can browse for a file if no message numbers are entered and the cursor is in the "File" field.

You can include more than one message by specifying a list of messages separated by a space.

You may then click on edit to go to the editor. The include file (or message(s)) will be copied to the editor.

After editing, saving and quitting the editor, you can click on "Send" to send the message or on "Cancel" to abort everything.

### **Alias Window**

Aliases are short and easy-to-remember word that expand to a full name and address when used to send messages.

Users' aliases are aliases defined for the current users while system aliases are aliases available to all users configured in Cinétic Mail Manager.

To create a new alias, type the alias name in the "Alias" field, then the e-mail address in the "Address(es)" field and the real name of the person associated with the alias in the "Real name" field. Click on "OK" and the alias is saved.

To edit an already existing alias, choose it from the "Alias" combo box and then modify the fields needed to be modified and click on "OK" to accept changes.

To delete an alias, choose it from the "Alias" combo box and click on "Delete".

## **Version Changes**

### **Changes for 2.01** (14/04/92)

### **Bug Fixes:**

- o Error in FSUUCP mailer's arguments. \$S (sender's FNDQ) changed to \$U (user ID). If you use FSUUCP, you MUST make this modification using the Option|System Setup menu.
- o Lower case meta-strings (\$R) in mailer argument was rejected by Cinétic Mail Manager.
- o Problem with address parsing with aliases.
- o Sometime crashed when mailing with long addresses
- o The message list was not getting the keyboard focus when auto-reloading the mailbox if no messages where previously in it.
- o Fixed some inconsistancies in the help file.

#### **Changes for 2.0** (13/04/92)

o First official release of Cinétic Mail Manager. Version 1.x was called WinMail. There are too much changes to even think about enumarating them!

### **Undocumented Features!!!**

Well ok, maybe they are half-documented!!! 🥹

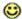

- o In the mail/reply/forward dialogs, when using the mouse to chose multiple recipients from the drop-down list they all appear in the edit box separated with commas. If you use the keyboard instead, you can use Windows shortcut to open the drop-down list attached to it (ALT-DOWN ARROW), however you cannot select multiple items as with the mouse. To select multiple recipients using the keyboard, you can use the <INSERT> key. Each time you press on this key on a new item, it will be added to the edit box. It is even simpler and faster than the keyboard method! If the <INSERT> key is pressed twice in a row on the same item, the entire edit box is replaced by the selected item.
- In the main window's message summary list if you change the font, you may wish to change the lenght allocated to the sender's name and the suject of the message. This can be done by an undocumented(!!!) item in the CMM.INI file. You will have to modify the .INI yourself to do this since this option is not (yet) supported by any of Cinétic Mail Manager's setup dialog. To change them add two sections named "NAME LENGTH" and "SUBJECT LENGTH" to the "[Desktop]" section.

#### example:

[Desktop] NAME LENGTH = 17 SUBJECT LENGTH = 30

### **Known Problems**

- On a multi-user networked system, Cinétic Mail Manager must be entirely re configured for each machine it is installed on. Suggested fix to this problem is to have two configuration files, the "system" configuration file on the network (shared by all nodes using Cinétic Mail Manager) and a local "user" configuration file.
- o If you are running share.exe (which you should), you may get a sharing violation error in the event that Cinétic Mail Manager is reloading a mailbox while your DOS mailer is delivering new mail. A suggested fix is to change the caption of the mailer's pif file to the same as the caption field in System|Setup Window. An alternative way of solving the problem is to select the "Prompt before reloading" feature in Options|Preferences menu.

If you find a bug or weird problem, please tell us and we will do our best to fix it. Also fell free to send comments and/or suggestions. See the <u>contact</u> section to learn about ways to contact us.

## **Product License Agreement**

The use of Cinétic Mail Manager is subject to the following terms and conditions.

Cinétic Mail Manager is copyrighted material. It is protected by the copyright laws of the United States and Canada. You may not make any changes or modifications to Cinétic Mail Manager. You may not decompile, disassemble, or otherwise reverse-engineer the software in any way.

You may use Cinétic Mail Manager on a trial basis provided you do not violate the protection afforded the licensed software by the copyright laws, and you agree to the terms of the license agreement. If you use Cinétic Mail Manager on a regular basis you are obligated to purchase a license for its use.

A license for the use of Cinétic Mail Manager can be obtained by sending a \$30.00 US (\$35 Cdn) registration fee for each computer you want to use it on to:

Cinétic Systems 4933 Verreau Montreal, Quebec, Canada H1M 2C7

Internet: Cinetic@Speedy.CAM.ORG

Compuserve: 71640,666

or with MC, Visa, Amex or Discover from the Public (software) Library by calling 1-800-2424-PSL or 1-713-524-6394 or by FAX to 1-713-524-6398 or by CIS Email to 71355,470. Ask for "Cinétic Mail Manager" or part #10456. These numbers are for orders only. PsL will give you a registration code to unlock the program. Any questions about registration options, product details, technical support, volume discounts, dealer pricing, site licenses, etc, must be directed to Cinétic Systems (see addresses above). You can also mail credit card orders to PsL at P.O.Box 35705, Houston, TX 77235-5705.

For site-license registrations, please contact Cinétic Systems.

There is a special offer for former users of WinMail. Send us \$15 along with your name and WinMail registration code and we'll send you an Cinétic Mail Manager registration code. Please note that Public (software) Library won't take orders for this offer, it is only applicable to direct orders.

Title to the licensed software is NOT transferred to the end user. The end user is granted an exclusive license to use the software on one computer or computer work station at any given time.

### **Limited Warranty**

Cinétic Systems does not warrant that the licensed software will meet your requirements or that the operation of the software will be uninterrupted or error free. The warranty does not cover any media or documentation which has been subjected to damage or abuse by you or others. The software warranty does not cover any copy of the licensed software which has been altered or changed in any way.

ANY IMPLIED WARRANTIES INCLUDING ANY WARRANTIES OF MERCHANTABILITY OR FITNESS FOR A PARTICULAR PURPOSE ARE LIMITED TO THE TERM OF THE EXPRESS WARRANTIES. Some states or provices do not allow limitations on how long an implied warranty lasts, so the above limitation may not apply to you.

The warranties set forth above are in lieu of any and all other express or implied warranties, whether oral, written, or implied, and the remedies set forth above are the sole and exclusive remedies.

Cinétic Systems is not responsible for any problems or damage caused by the licensed software that may result from using the licensed software. This includes, but is not limited to, computer hardware, computer software, operating systems, and any computer or computing accessories. End user agrees to hold Cinétic Systems harmless for any problems arising from the use of the software.

CINÉTIC SYSTEMS SHALL NOT IN ANY CASE BE LIABLE FOR ANY SPECIAL, INCIDENTAL, CONSEQUENTIAL, INDIRECT OR OTHER SIMILAR DAMAGES ARISING FROM ANY BREACH OF THESE WARRANTIES EVEN IF CINÉTIC SYSTEMS OR ITS AGENTS OR DISTRIBUTORS HAVE BEEN ADVISED OF THE POSSIBILITY OF SUCH DAMAGES. Some states or provinces do not allow the exclusion or limitation of incidental or consequential damages, so the above limitation or exclusion may not apply to you.

In no case shall Cinétic Systems liability exceed the license fees paid for the right to use the license software.

The above constitutes the license agreement for Cinétic Mail Manager. It supersedes any and all previous license agreements.

## **Cinétic Mail Manager Distribution**

You are granted a limited license to copy Cinétic Mail Manager only for the trial use of others subject to the terms of this software license agreement described herein, and the conditions described below are met.

Cinétic Mail Manager MUST be copied in an unmodified form and MUST contain the following files:

cmm.exe Cinétic Mail Manager's executable

cmm.hlp Cinétic Mail Manager's help file (works with Windows 3.1 help engine only)

cmm.txt Text file of information about Cinétic Mail Manager

readme.txt Special note about Cinétic Mail Manager or one of its components

licenses.txt Site licenses prices in U.S. dollars clicenses.txt Site licenses prices in Canadian dollars

uupc.pif UUPC/extended's pif example

fsuucp.pif pcnfs.pif PC-NFS's pif example PC-NFS's pif example pcnfs.bat PC-NFS's batch file pc/TCP's pif example PC/TCP's pif example pathway.pif Pathway's pif example Pathway's batch file

bwcc.dll Borland's ressource workshop library

commdlg.dll Microsoft's common dialog library (short 3.0 archive only)

winhelp.exe Windows 3.1 Help engine (short 3.0 archive only)

winhelp.hlp Windows 3.1 Help engine's help file (short 3.0 archive only)

If you get an uncomplete archive, please tell us about it and if possible try to give us any info regarding the System, BBS, shareware vendor or others that distributes such an "illegal" version of Cinétic Mail Manager.

COMMDLG.DLL, WINHELP.EXE and WINHELP.HLP are copyrighted by Microsoft Corp. BWCC.DLL is copyrighted by Borland international.

We are authorized to distribute these files in accordance with our developper's license agreement obtained from the above companies.

No fee, charge or other compensation may be accepted or requested by anyone without the express written permission of Cinétic Systems.

Public Domain Disk Vendors may not charge a fee for Cinétic Mail Manager itself. However you may include Cinétic Mail Manager on a diskette for which you charge a nominal distribution fee. The purchaser of said diskette must be informed in advance that the fee paid to acquire the diskette does NOT relieve said purchaser from paying the Registration Fee for Cinétic Mail Manager if said purchaser uses Cinétic Mail Manager.

Operators of electronic bulletin board systems (Sysops) may post Cinétic Mail Manager for downloading by their users without written permission only as long as the above conditions are met. A fee may be charged for access to the bbs as long as no specific fee is charged for downloading Cinétic Mail Manager files without first obtaining express written permission from Cinétic Systems to charge such a fee.

Distributors of public domain and user supported software, such as disk vending services, may not charge a fee for Cinétic Mail Manager itself. However you may include Cinétic Mail Manager on a diskette for which you charge a nominal distribution fee. The purchaser of said diskette must be informed in advance that the fee paid to acquire the diskette does NOT relieve said purchaser from

paying the Registration Fee for Cinétic Mail Manager.

## **Contact**

Cinétic Mail Manager is marketed and supported by Cinétic Systems.

Ground:

Cinétic Systems 4933 Verreau Montreal, Quebec

Canada H1M 2C7

Internet:

Cinetic@Speedy.CAM.ORG CMM-bugs@Speedy.CAM.ORG

Compuserve: 71640,666

### **Credits**

Cinétic Mail Manager was developed by Cinétic Systems.

The following people have contributed to the development of Cinétic Mail Manager:

### Software Engineers:

Philippe Blais Sylvain Tremblay

### Help Author:

Sylvain Tremblay

### **Quality Assurance and Beta Testing:**

J. DeBert

Ben Domenico

Hans Laroche

Martin Healey

Meg Geddes

Roger H. Goun

Bahman Khamneian

David J. Kovanen

Robert C. Pettengill

Håkan Sjögren

Eugene E. Nesterenko

Éric Trépanier

Marc Veilleux

### Special Thanks to:

David J. Kovanen For being the first beta-tester entering the beta program and for his

outstanding continuous feedback and suggestions for improvements.

Éric Trépanier &

Marc Veilleux For their help in the final rush in getting Cinétic Mail Manager out.

I also want to thank my wife, Isabelle, for her patience, understanding and for all the nights I should have been with her! - Philippe

## **Other Cinétic Systems Products**

Other products available from Cinétic Systems includes:

#### **WCRON**

A cron-like utility for Windows. This is a task scheduler that let you specify the time and date for the execution of certain tasks. Those running UUCP package may use Wcron to start the uucico process automatically in the background while in Windows. You may also find it useful for making backups, trim some log files or just remind you of something. Wcron is shareware and is available from Cinétic Systems at the low cost of \$25 US (\$30 CDN). Wcron is available on Compuserve in the Advanced Windows section. To retrieve it type "go winadv" and go to the library section 3, then do a browse using the keyword WCRON. It is also available on the Internet via anonymous FTP on the machine sun.soe.clarkson.edu in the /pub/uupc/wcron directory. You will also find it on numerous machines around the world. To get the complete list, send a message to archie@archie.mcgill.ca with a subject line (or the first line of the message) reading "prog wcron".

#### **TEAMTRIS**

This exiting new variant of the most popular game of the world let you play in four different modes, one of which is a "team" mode where two players plays on the same large board. You have to work together instead of being in competition with each other. Of course, there is also the classic one player mode, the "competition" two player mode and a special one player "large board" mode. This DOS based game requires a VGA color or monochrome display adapter. Teamtris is FREEWARE. It is available on Compuserve in the IBM New User section. To retrieve it, type "go ibmnew" and go to the "Gen fun & Games" section (library 6) then do a browse using the keyword TEAMTRIS.

# **Registration Form**

# Cinétic Mail Manager version 2.1

Registration number (reserved):

[Please print this page and fill it out with required information] Note: For site-license registration please contact Cinétic Systems.

| Last name:                               | First name:                               |  |  |  |  |  |
|------------------------------------------|-------------------------------------------|--|--|--|--|--|
| Company:                                 |                                           |  |  |  |  |  |
| Address:                                 |                                           |  |  |  |  |  |
| City:                                    | State or province:                        |  |  |  |  |  |
|                                          | or postal code: Country:                  |  |  |  |  |  |
| Voice Phone:                             |                                           |  |  |  |  |  |
| Your E-Mail address (if appl             | icable):                                  |  |  |  |  |  |
| Your Compuserve ID (if app               | licable):                                 |  |  |  |  |  |
|                                          |                                           |  |  |  |  |  |
|                                          | with Cinétic Mail Manager (with version): |  |  |  |  |  |
| Where did you acquire Cine               | étic Mail Manager from:                   |  |  |  |  |  |
| Comments?                                |                                           |  |  |  |  |  |
|                                          |                                           |  |  |  |  |  |
| Number of Cinétic Mail Man<br>Signature: | ager Registrations X \$30 US (\$35 Cdn)   |  |  |  |  |  |

Make check payable to Cinétic Systems 4933 Verreau Montreal, Quebec Canada H1M 2C7